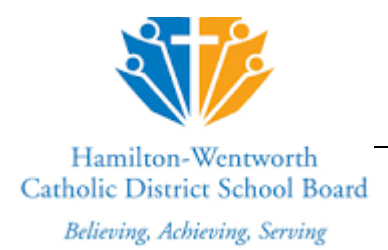

# Online Registration Parent Process

Outlined below is the process to access the Online Registration web page and create an account to register a student **who is new to the Hamilton Wentworth Catholic District School Board (HWCDSB)**.

### **ACCESSING THE ONLINE REGISTRATION SITE**

Use the following method to access the Online Registration form:

#### **Method 1:**

IMPORTANT: Please use a computer, laptop or Chromebook when completing the online registration form.

Go directly to the Online Registration Login page by typing the URL: <https://hwcdsb.myontarioedu.ca/>

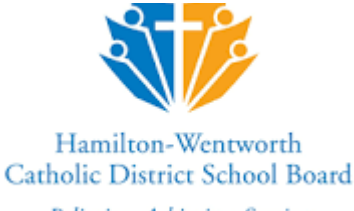

Believing, Achieving, Serving

## **FIRST TIME USERS**

If you have never enrolled a child with the HWCDSB, you will first need to create an account as described below. After following the instructions above to access the Online Registration web page, do as follows:

1. At the **Sign In** screen, click: **Request an account** button

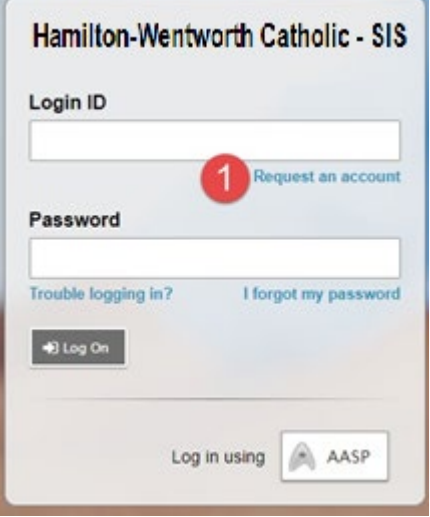

- 2. On the next screen, click**: I am a parent/guardian registering my child online**
- 3. Click: **The Next Step** button

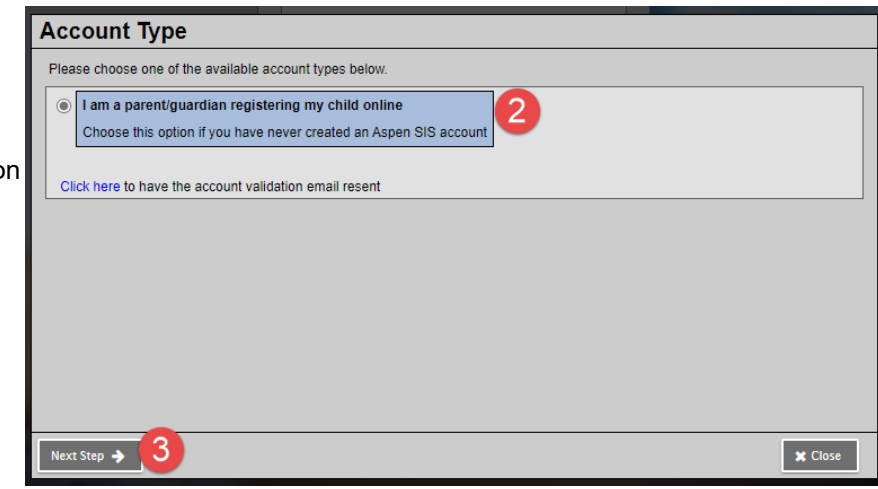

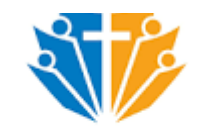

#### Hamilton-Wentworth Catholic District School Board

Believing, Achieving, Serving

4. Where indicated, enter your: **name,**

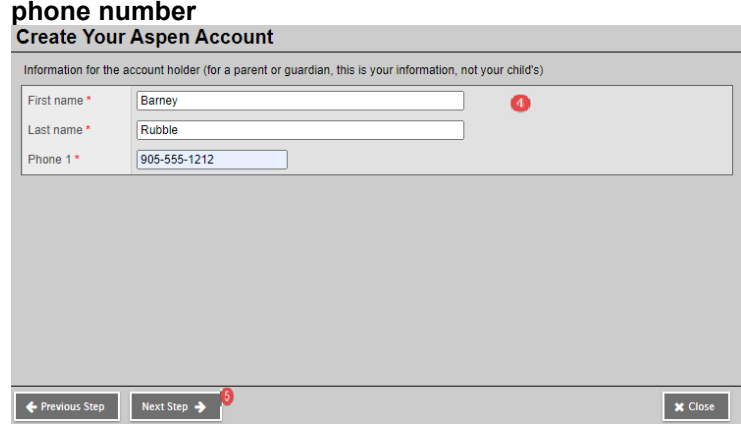

5. Click: **The Next Step** button

- 6. On the next screen: **Enter your account information**, i.e.: email address, password, security question details
	- **Note**: Your password must contain a mix of upper and lower-case letters.

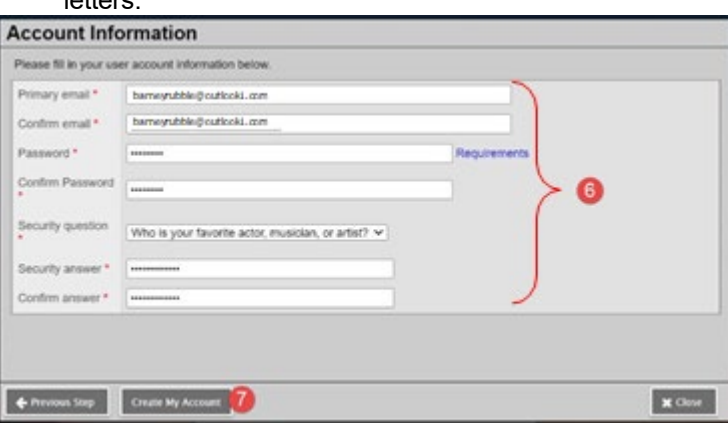

7. Click: **Create My Account** button

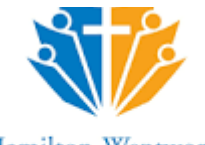

8. You will see a message that an email confirmation has been sent to your Inbox. Click: **The close** button

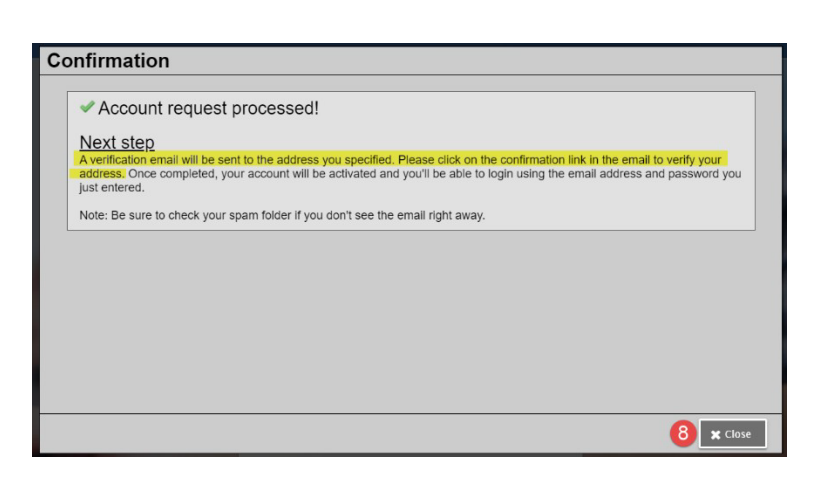

9. **Open your email program** > **Open the email message**

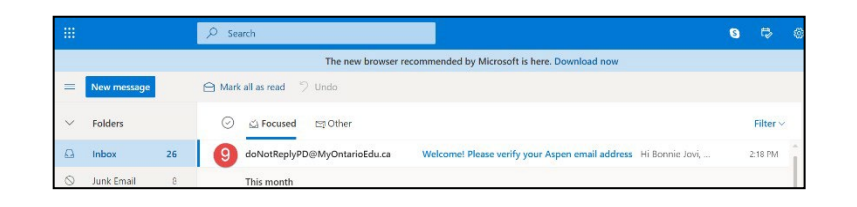

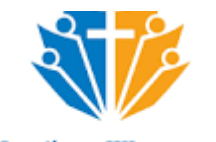

#### Hamilton-Wentworth Catholic District School Board

Believing, Achieving, Serving

10. Within the email message: Click on the **'click here** link

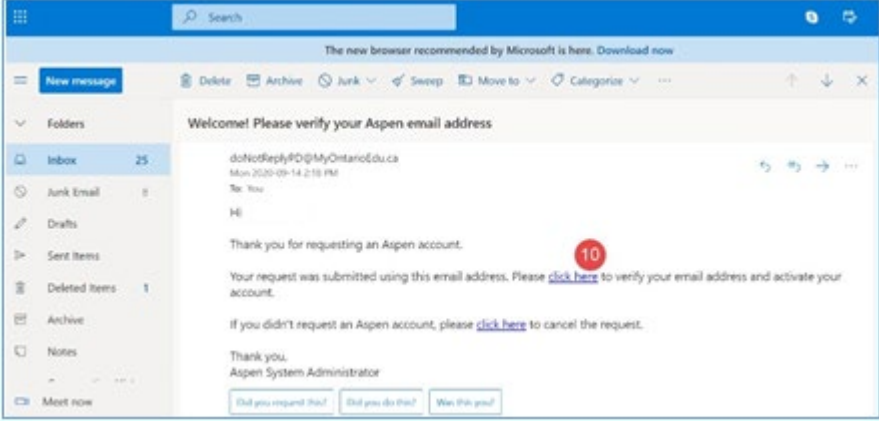

11. Your email will be validated. Click: **Close** button

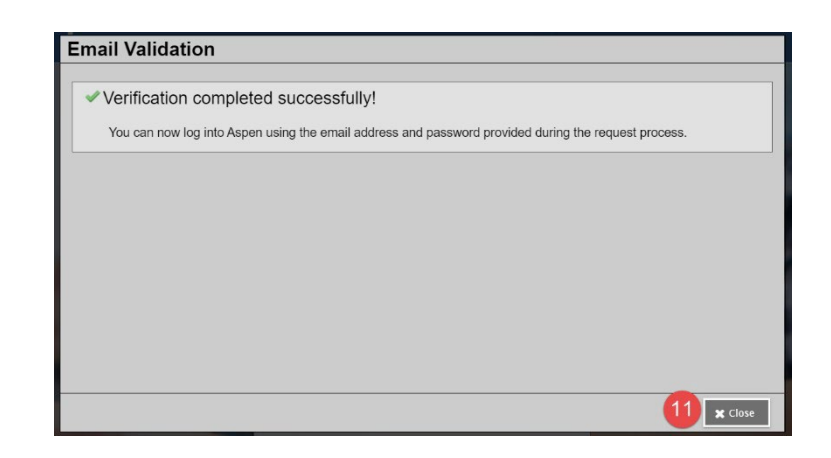

12. The login screen will once again be displayed. **Enter your email address** (as entered in Step 6 above)

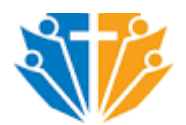

#### Hamilton-Wentworth Catholic District School Board

Believing, Achieving, Serving  $\overline{a}$ 

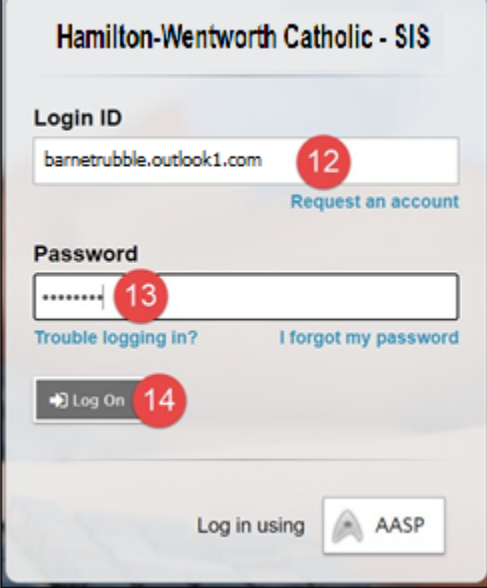

- 13. **Enter your password** (as entered in Step 6 above)
- 14. Click: **The log On** button

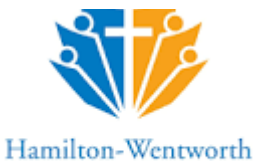

# Catholic District School Board

Believing, Achieving, Serving

#### 15. To begin the registration, click: the **+Initiate** button

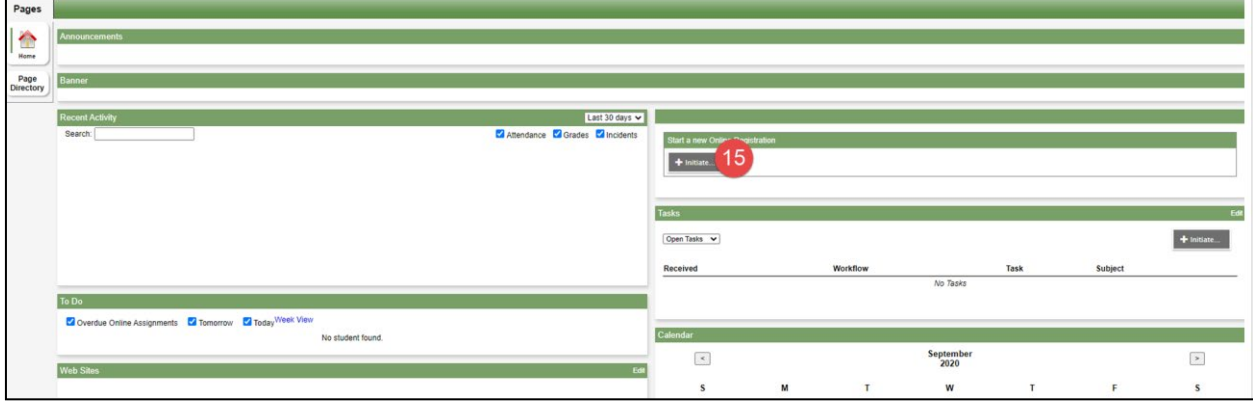

### **LOGGING IN WITH AN EXISTING ACCOUNT**

Once you have created your account, you can access the Online Registration Form as often as needed.

- 1. Use the Registration link on the Board Website, (or use the URL: [https://hwcdsb.myontarioedu.ca\)](https://hwcdsb.myontarioedu.ca/) to open the Online Registration webpage.
- 2. At the login screen, enter: **Your email address**
- 3. Enter: **Your password**
- 4. Click: **Log On** button

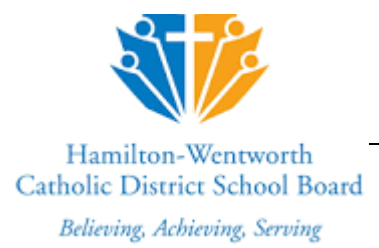

# **FORGOTTEN YOUR PASSWORD?**

If you have already created an account but forget your password, you can do the following:

- 1. Use the Registration link on the Board Website, (or use the URL: [https://hwcdsb.myontarioedu.ca\)](https://hwcdsb.myontarioedu.ca/) to open the Online Registration webpage.
- 2. At the login screen, enter: **Your email address**
- 3. Click: **I forgot my password**

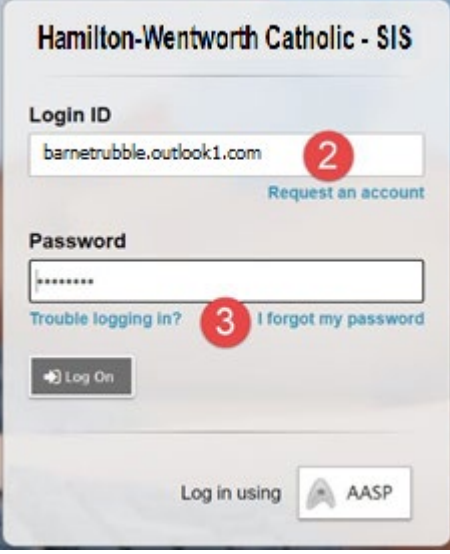